# **Supra**® **eKEY**® **App QuickStart**

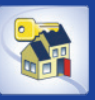

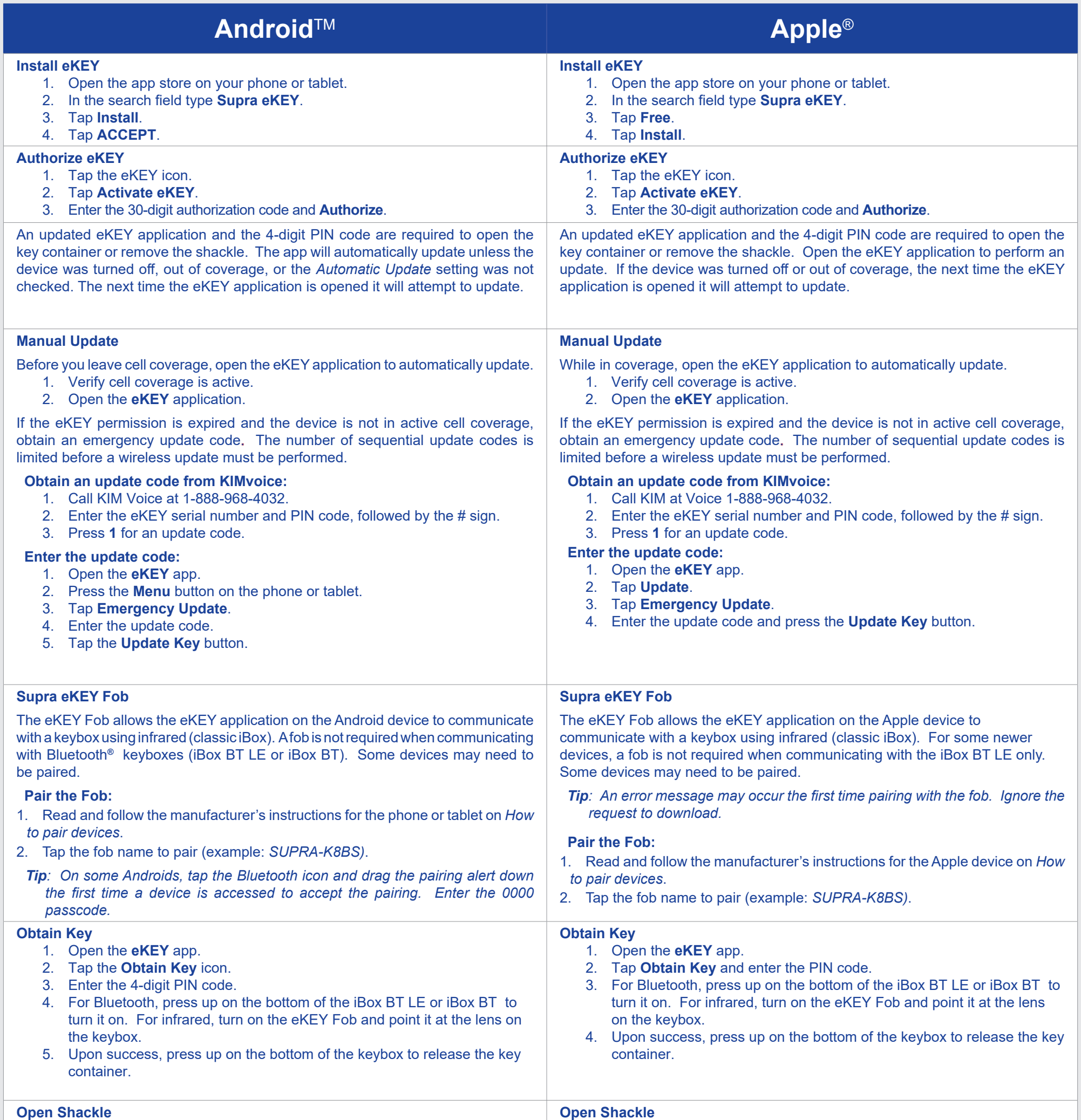

- 1. Open the **eKEY** app.
- 2. Select the **Open Shackle** icon.
- 3. Enter the 4-digit shackle code.
- 4. Uncheck the **Add to Inventory** box, if desired.
- 5. Select a **Reason** for shackle release.
- 6. Select **Begin**.
- 7. For Bluetooth, press up on the bottom of the iBox BT or iBox BT LE to turn it on. For infrared, turn on the eKEY fob and point it at the lens on the iBox.
- 8. Upon success, support the bottom of the keybox and press down on the top of the shackle to release.

*Note: An iBox shackle will release automatically.*

- 1. Open the **eKEY** app.
- 2. Tap the **Open Shackle** icon.
- 3. Enter the 4-digit shackle code.
- 4. Tap a **Reason** for shackle release and press **Save**.
- 5. Toggle the **Add to Inventory** button to Off, if desired.
- 6. For Bluetooth, press up on the bottom of the iBox BT or iBox BT LE to turn it on. For infrared, turn on the eKEY fob and point it at the infrared lens on the keybox.
- 7. Upon success, support the bottom of the keybox and press down on the top of the shackle to release.

*Note: An iBox shackle will release automatically.*

For more information on compatible phones and tablets, select the *Compatible eKEY Devices List* button on the *www.supraekey.com* home page. Internet access, a data plan, and authorization code are required to use the Supra eKEY software. Below are general instructions for AndroidTM and Apple**®** operating systems.

# **Showing Activity Setup**

As a listing agent, there are several ways to see who has shown your listings. To view this showing information, the keybox placed on your listings must be in your keybox inventory. Manage the keybox inventory on the eKEY app or at the Supra website, and any changes will be synchronized the next time the eKEY app updates.

# **Showing Notifications**

Once the keyboxes are in your keybox inventory, showing messages automatically display in the eKEY software whenever a keybox in the inventory is opened.

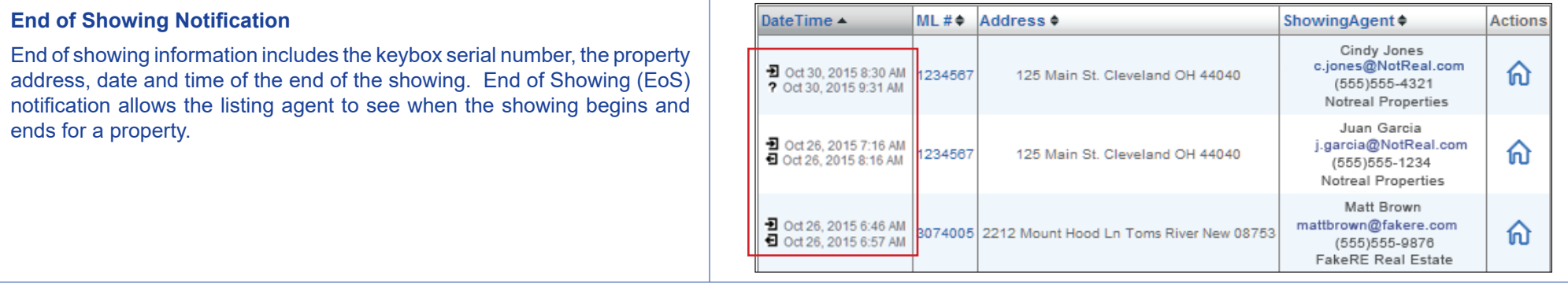

### **Manage Keybox Inventory on a Smartphone or Tablet**

Keep reports accurate by making sure the listing ID is current when you place a keybox on a listing or remove it from a listing. To assign the listing ID to an iBox using a phone or tablet, select the Inventory icon, highlight the keybox to edit, and select **Edit**. Change the listing ID and select **Program**. Enter the shackle code of the keybox and select Begin. Depending on the phone and keybox type, you may need to point the infrared lens on the infrared lens on the iBox to change the settings in the keybox.

View keybox inventory by selecting the **Inventory** icon on the main eKEY screen and a list of keyboxes is displayed. Select a keybox from the list to view detailed information. Add or delete keyboxes, view and change their settings, or assign a listing ID to them. Add a keybox by releasing the keybox shackle and selecting the **Add Keybox** icon. To delete a keybox from the inventory, select the **Inventory** icon, highlight the keybox to delete, and select **Delete**.

## **Managing your Keybox Inventory at SupraWEB**

**Need help?** Call for support 7 days a week 1-877-699-6787 5am-7pm Pacific Time

- 1. Go to *www.supraekey.com* and log in to SupraWEB with your SSO and password.
- 2. From SupraWEB, select **LISTINGS** and then select **Keyboxes** to view a list of keyboxes in inventory.
- 3. To add keybox select the **Add Keybox** link and enter the keybox serial number, shackle code, and the MLS number where the keybox is located.
- 4. To assign a listing to a keybox already in inventory, select the **Assign Listing** dropdown, choose the keybox and enter the MLS number where it is located.

### **Viewing Showing Reports at SupraWEB**

When logged into SupraWEB, the *Showings Dashboard* displays the showing activity at your listings. To create a report to be printed or emailed, select **REPORTS** and then the type of report.

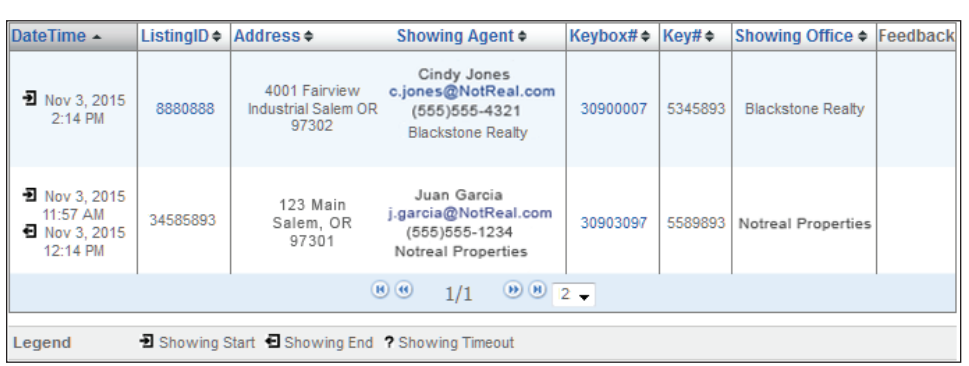

### **Instant Showing Email**

Have the system send you a real-time email when someone opens one of your keyboxes or sends showing feedback. On SupraWEB select **SETTINGS** and then **General Email** to set up this feature. Enter your email address and check each type of notice you want to receive.

#### You have new showing(s)

TOM SMITH showed listing 123 Main Street, Salem, OR 97302 (KeyBox# 50001234) on 12/13/13 1:20PM (503) 555-1212 tomsmith@email.com

For additional information on your showings please login to SupraWEB.

# **Summary**

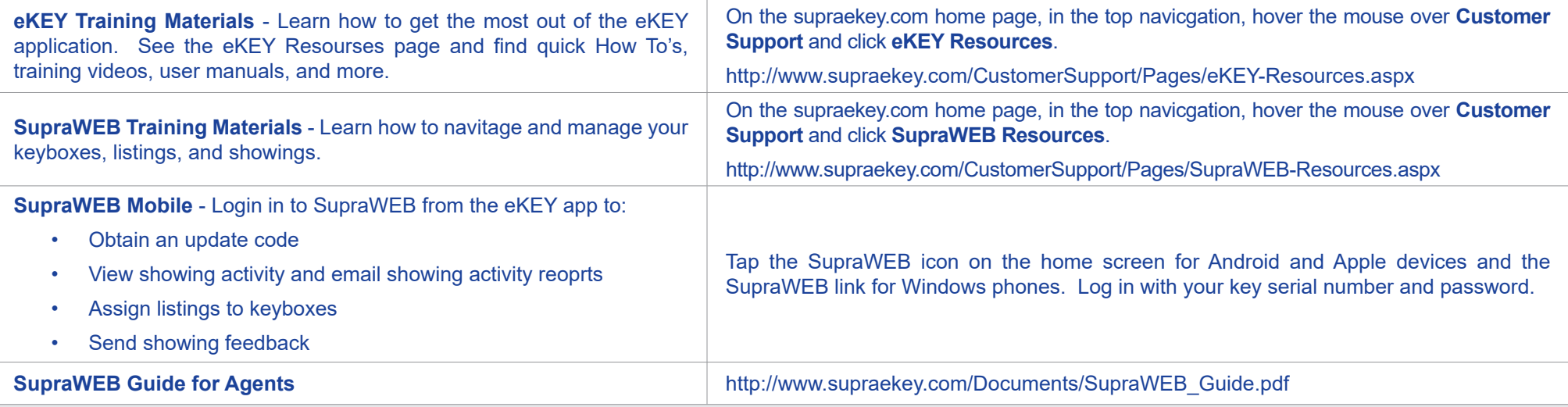

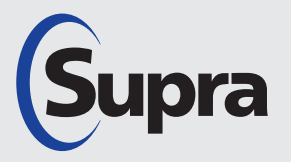

© 2020 Carrier. All rights reserved. Supra is a part of Carrier. All other brand and product names are or may be trademarks of, and are used to identify products or services of, their respective owners. User experience may vary depending on the device manufacturer, cellular reception, data plan, and other variables beyond Supra's control.

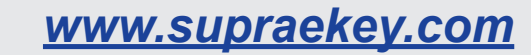